# brother.

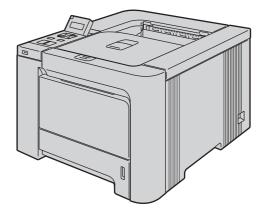

# HL-4040CN HL-4040CDN HL-4050CDN

Before you can use the printer, you must set up the hardware and install the driver. Please read this 'Quick Setup Guide' for proper set up and installation instructions.

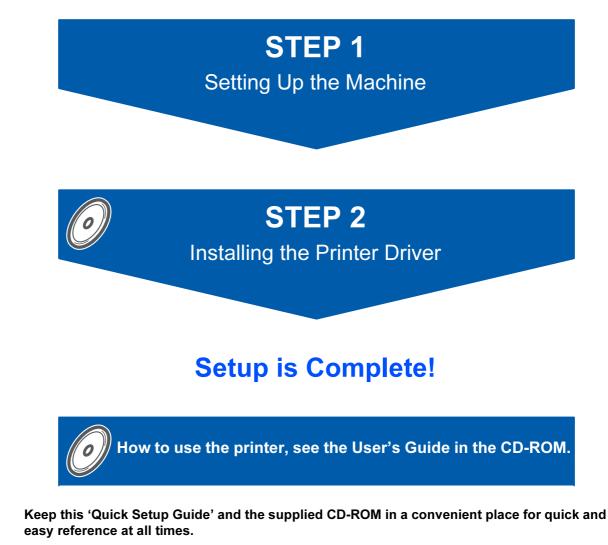

Note: Not all models are available in all countries.

# Symbols used in this guide

| Warning                                                           | Electrical Hazard                                                       | Hot Surface                                                               | Caution                                                                                                    |
|-------------------------------------------------------------------|-------------------------------------------------------------------------|---------------------------------------------------------------------------|----------------------------------------------------------------------------------------------------|
| Warnings tell you what to do to prevent possible personal injury. | Electrical Hazard icons alert<br>you to a possible electrical<br>shock. | Hot Surface icons warn you<br>not to touch machine parts<br>that are hot. | Cautions specify procedures<br>you must follow or avoid to<br>prevent possible damage to<br>the printer or other objects. |

| Marcoper Setup                                                                                              | Note                                                                                                    | User's Guide<br>Network User's Guide                                                                              |
|----------------------------------------------------------------------------------------------------|----------------------------------------------------------------------------------------------------|----------------------------------------------------------------------------------------------------|
| Improper Setup icons alert<br>you to devices and<br>operations that are not<br>compatible with the printer. | Notes tell you how you should<br>respond to a situation that<br>may arise or give tips about<br>how the current operation<br>works with other features. | Indicates reference to the<br>User's Guide or Network<br>User's Guide which is on the<br>CD-ROM we have supplied. |

| Safety Precautions        | 2 |
|---------------------------|---|
| To Use the Printer Safely | 2 |
| Regulations               | 4 |

## **Getting Started**

| What is in the box? | 7 |
|---------------------|---|
| Control panel       | 8 |
| Supplied CD-ROM     |   |

## STEP 1—Setting Up the Machine

| Put the CD-ROM into the CD-ROM drive          | 10 |
|-----------------------------------------------|----|
| Remove the packing materials from the printer | 11 |
| Installing the toner cartridges               | 12 |
| Load paper in the paper tray                  | 12 |
| Print a test page                             | 13 |
| Setting your language on the control panel    | 14 |

## STEP 2—Installing the Printer Driver

## Windows®

| For USB interface cable users                         | 16 |
|-------------------------------------------------------|----|
| For parallel interface cable users (HL-4050CDN users) | 18 |
| For network interface cable users                     | 19 |
| For Peer-to-Peer network printer users                | 19 |
| For shared network printer users                      | 21 |
| Macintosh <sup>®</sup>                                |    |

| For USB interface cable users     | 23 |
|-----------------------------------|----|
| For network interface cable users | 25 |

## **For Network Users**

| BRAdmin Light utility (For Windows <sup>®</sup> users)27 | 7 |
|----------------------------------------------------------|---|
| BRAdmin Light utility (For Mac OS <sup>®</sup> X users)  | 3 |
| Web Based Management (web browser)                       | Э |
| Network default settings                                 |   |
| Print the Printer Settings Page                          | 9 |

## **Consumables and Options**

| Options     |  |
|-------------|--|
| Consumables |  |

## **Other Information**

| Shipment of the printer |
|-------------------------|
|-------------------------|

## Troubleshooting

**Q** Chapter 7 of the User's Guide on the CD-ROM

## To Use the Printer Safely

**Warning** 

## A

There are high voltage electrodes inside the printer. Before you clean the inside of the printer, make sure that you have turned off the power switch and unplugged the printer from the AC power outlet.

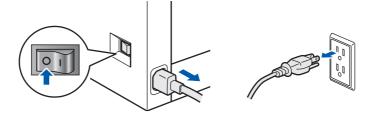

## DO NOT handle the plug with wet hands. Doing this might cause an electrical shock.

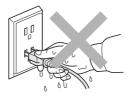

The fuser unit becomes extremely hot during operation. Wait until it has cooled down sufficiently before replacing consumable items. DO NOT remove or damage the caution labels located on or around the fuser.

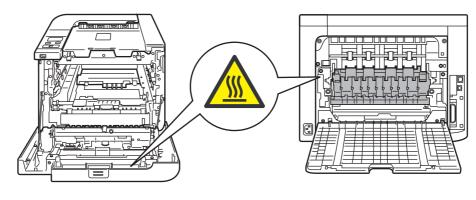

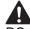

DO NOT use flammable substances or any type of spray to clean the inside or outside of the machine. Doing this may cause a fire or electrical shock. Refer to the User's Guide for how to clean the machine.

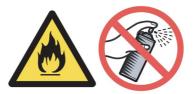

DO NOT use a vacuum cleaner to clean up scattered toner. Doing this might cause the toner dust to ignite inside the vacuum cleaner, potentially starting a fire. Please carefully clean the toner dust with a dry, lint-free cloth and dispose of it according to local regulations.

## 

If the printer becomes hot, blows smoke, or generates obscure odor, immediately turn off the power switch and unplug the printer from the AC power outlet. Call your Brother dealer or Brother Customer Service.

# If metal objects, water or other liquids get inside the printer, immediately turn off the power switch and unplug the printer from the AC power outlet. Call your Brother dealer or Brother Customer Service.

## 

This printer is heavy and weighs approximately 64.2 lb. (29.1 kg). To prevent injuries use at least two people to lift the printer. Be careful not to pinch your fingers when you put the printer back down.

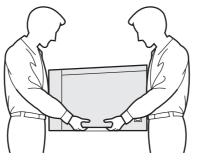

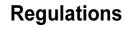

#### Federal Communications Commission (FCC) Declaration of Conformity (For USA)

| Responsible | Brother International Corporation |
|-------------|-----------------------------------|
| Party:      | 100 Somerset Corporate Boulevard  |
|             | P.O. Box 6911                     |
|             | Bridgewater, NJ 08807-0911        |
|             | USA                               |
|             | Telephone: (908) 704-1700         |

#### declares, that the products

| Product name:   | Laser Printer HL-4040CN,<br>HL-4040CDN and HL-4050CDN |
|-----------------|-------------------------------------------------------|
| Model number:   | HL-40C                                                |
| Product option: | Lower Tray Unit LT-100CL                              |

comply with Part 15 of the FCC Rules. Operation is subject to the following two conditions: (1) This device may not cause harmful interference, and (2) this device must accept any interference received, including interference that may cause undesired operation.

This equipment has been tested and found to comply with the limits for a Class B digital device, pursuant to Part 15 of the FCC Rules. These limits are designed to provide reasonable protection against harmful interference in a residential installation. This equipment generates, uses, and can radiate radio frequency energy and, if not installed and used in accordance with the instructions, may cause harmful interference to radio communications. However, there is no guarantee that interference will not occur in a particular installation. If this equipment does cause harmful interference to radio or television reception. which can be determined by turning the equipment off and on, the user is encouraged to try to correct the interference by one or more of the following measures:

- Reorient or relocate the receiving antenna.
- Increase the separation between the equipment and receiver.
- Connect the equipment into an outlet on a circuit different from that to which the receiver is connected.
- Consult the dealer or an experienced radio/TV technician for help.

#### Important

A shielded interface cable should be used in order to ensure compliance with the limits for a Class B digital device.

Changes or modifications not expressly approved by Brother Industries, Ltd. could void the user's authority to operate the equipment.

# Industry Canada Compliance Statement (For Canada

This Class B digital apparatus complies with Canadian ICES-003.

Cet appareil numérique de la classe B est conforme à la norme NMB-003 du Canada.

#### Radio interference (220-240 volt model only)

This printer follows EN55022 (CISPR Publication 22)/Class B.

Before you use this product, make sure that you use one of the following interface cables.

- 1 A shielded parallel interface cable with twisted-pair conductors and that it is marked "IEEE 1284 compliant". (For HL-4050CDN users)
- 2 A USB cable.

The cable must not be more than 2 meters long.

# **Safety Precautions**

#### **EC Declaration of Conformity**

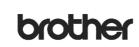

EC Declaration of Conformity

Manufacturer

Brother Industries Ltd., 15·1, Naeshiroʻcho, Mizuhoʻku, Nagoya 467·8561, Japan

<u>Plant</u> Brother Technology (Shenzhen) Ltd., NO6 Gold Garden Ind. Nanling Buji, Longgang, Shenzhen, China

Herewith declare that:

Products description : Laser Printer Product Name : HL-4040CN, HL-4050CDN Model Number : HL-40C

are in conformity with provisions of the Directives applied : Low Voltage Directive 73/23/EEC (as amended by 93/68/EEC) and the Electromagnetic Compatibility Directive 89/336/EEC (as amended by 91/263/EEC and 92/31/EEC and 93/68/EEC).

Harmonized standards applied :

Safety EN60950-1:2001+A11: 2004

EMC EN55022: 1998 +A1: 2000 +A2: 2003 Class B EN55024: 1998 +A1: 2001 +A2: 2003 EN61000-3-2: 2000 EN61000-3-3: 1995 +A1: 2001

Year in which CE marking was first affixed : 2006

| Issued by | : | Brother Industries, Ltd. |
|-----------|---|--------------------------|
| Date      | : | 1st September, 2006      |

Place : Nagoya, Japan

Signature

Junji Shiota General Manager Quality Management Dept. Printing & Solutions Company

#### Laser Safety (110 to 120 volt Model Only)

This printer is certified as a Class 1 laser product as defined in IEC 60825-1+A2: 2001 specifications under the U.S. Department of Health and Human Services (DHHS) Radiation Performance Standard according to the Radiation Control for Health and Safety Act of 1968. This means that the printer does not produce hazardous laser radiation. Since radiation emitted inside the printer is completely confined within protective housings and external covers, the laser beam cannot escape from the machine during any phase of user operation.

#### FDA Regulations (110 to 120 volt Model Only)

The U.S. Food and Drug Administration (FDA) has implemented regulations for laser products manufactured on and after August 2, 1976. Compliance is mandatory for products marketed in the United States. The following label on the back of the printer indicates compliance with the FDA regulations and must be attached to laser products marketed in the United States.

#### MANUFACTURED:

Brother Technology (Shenzhen) Ltd. NO6 Gold Garden Ind., Nanling Buji, Longgang, Shenzhen, China This product complies with FDA performance standards for laser products except for deviations pursuant to Laser Notice No.50, dated July 26, 2001.

#### Caution

Use of controls, adjustments or performance of procedures other than those specified in this manual may result in hazardous invisible radiation exposure.

## IEC 60825-1 specification (220 to 240 volt model only)

This printer is a Class 1 laser product as defined in IEC 60825-1+A2: 2001 specifications. The label shown below is attached in countries where it is needed.

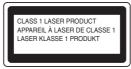

This printer has a Class 3B laser diode which produces invisible laser radiation in the laser unit. You should not open the laser unit under any circumstances.

#### Caution

Use of controls or adjustments or performance of procedures other than those specified herein may result in hazardous radiation exposure.

#### For Finland and Sweden

LUOKAN 1 LASERLAITE KLASS 1 LASER APPARAT

#### Varoitus!

Laitteen käyttäminen muulla kuin tässä käyttöohjeessa mainitulla tavalla saattaa altistaa käyttäjän turvallisuusluokan 1 ylittävälle näkymättömälle lasersäteilylle.

#### Varning

Om apparaten används på annat sätt än i denna Bruksanvisning specificerats, kan användaren utsättas för osynlig laserstrålning, som överskrider gränsen för laserklass 1.

#### Internal laser radiation

| Maximum radiation power: | 25 mW        |
|--------------------------|--------------|
| Wave length:             | 780 - 800 nm |
| Laser class:             | Class 3B     |

#### **IMPORTANT - For Your Safety**

To ensure safe operation, the supplied three-pin plug must be inserted only into a standard three-pin power outlet that is properly grounded through the normal household wiring.

Extension cords used with this printer must be threepin plug type and correctly wired to provide proper grounding. Incorrectly wired extension cords may cause personal injury and equipment damage. The fact that the equipment operates satisfactorily does not imply that the power is grounded and that the installation is completely safe. For your safety, if in any doubt about the effective grounding of the power, call a qualified electrician.

This product should be connected to an AC power source within the range indicated on the rating label. DO NOT connect it to a DC power source. If you are not sure, contact a qualified electrician.

## Maschinenlärminformations- Verordnung 3. GPSGV (For Germany only)

Der höchste Schalldruckpegel beträgt 70 dB(A) oder weniger gemäß EN ISO 7779.

#### **Disconnect device**

You must install this printer near a power outlet that is easily accessible. In case of an emergency, you must disconnect the power cord from the power outlet to shut off the power completely.

#### **Caution for LAN connection**

Connect this product to a LAN connection that is not subjected to over voltages.

#### IT power system (For Norway only)

This product is also designed for an IT power system with phase-to-phase voltage 230V.

#### Wiring information (for UK) Important

If you need to replace the plug fuse, fit a fuse that is approved by ASTA to BS1362 with the same rating as the original fuse.

Always replace the fuse cover. Never use a plug that does not have a cover.

#### Warning - This printer must be earthed.

The wires in the mains lead are coloured in line with the following code:

| Green and Yellow: | Earth   |
|-------------------|---------|
| Blue:             | Neutral |
| Brown:            | Live    |

If in any doubt, call a qualified electrician.

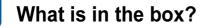

Carton components may vary from one country to another.

Save all packing materials and the printer carton in case for any reason you must ship your printer.

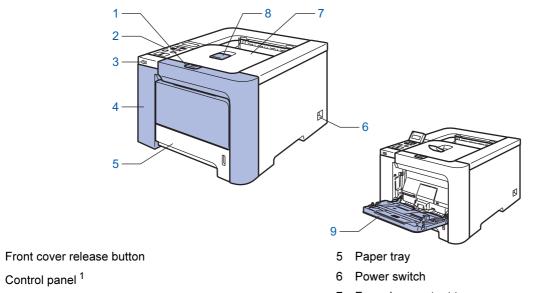

- 3 USB direct interface
- 4 Front cover

1

2

- <sup>1</sup> You can adjust the angle of the LCD display by tilting it up or down.
- 7 Face-down output tray
- 8 Face-down output tray support flap (Support flap)
- 9 Multi -purpose tray (MP tray)

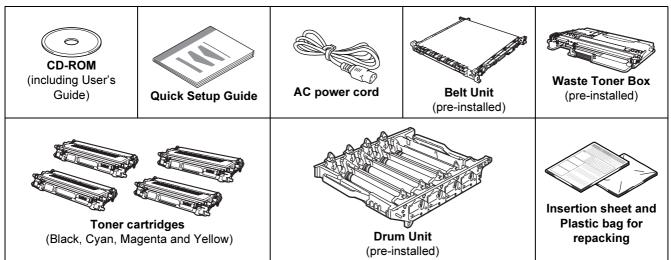

The interface cable is not a standard accessory. Buy the appropriate cable for the interface you are going to use. ■ USB cable

Do not use a USB interface cable that is longer than 6 feet (2.0 meters).

Do not connect the USB cable to a non-powered hub or a Macintosh<sup>®</sup> keyboard.

Make sure that you connect it to the USB connector of your computer.

Parallel cable (For HL-4050CDN users)

Do not use a parallel interface cable that is longer than 6 feet (2.0 meters).

Use a shielded interface cable that is IEEE 1284-compliant.

Network cable

Use a straight-through Category5 (or greater) twisted-pair cable for 10BASE-T or 100BASE-TX Fast Ethernet Network.

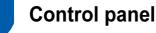

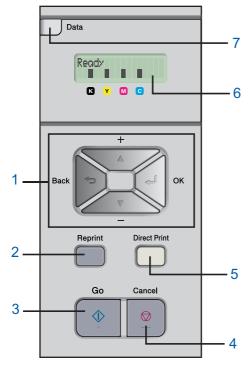

#### 1 Menu buttons

#### **+**

- Scroll backward through menus and the available options.
- Scroll forward through menus and the available options.
- OK
  - Choose the control panel menu.

Select the chosen menus and settings.

- Back
- Go back one level in the menu structure.
- 2 Reprint button

Choose the reprint menu.

- 3 Go button
  - Clear error messages.

Pause and Continue printing.

#### 4 Cancel button

Stop and cancel the print operation in progress.

Exit from a menu (control panel menu, reprint menu or Direct Print menu)

- 5 Direct Print LED: Blue
  - On
    - USB flash memory is inserted into the USB direct interface.
  - Off

USB flash memory is not inserted into the USB direct interface.

#### **Direct Print button**

Switch to Direct Print mode when USB flash memory is inserted into the USB direct interface.

#### 6 LCD back light

■ Off

The printer is off or in sleep status.

Green (General)

Ready to print / Printing / Warming up

- Red (Error)
  - There is a problem with the printer.
- Orange (Setting)

Choose a menu (control panel menu, reprint menu or Direct Print menu) or Pause

#### LCD messages

The message on the LCD shows the current printer status during normal operation.

The  $\blacksquare$  marks indicate the status of the toner in the toner cartridges. When the  $\blacksquare$  mark blinks ( $\Box$ ), the indicated toner is nearly empty. When toner becomes empty, the  $\blacksquare$  indicator disappears completely.

- 7 Data LED: Yellow
  - On
    - Data is in the printer memory.
  - Blinking
  - Receiving / processing data
  - Off

No remaining data in the memory.

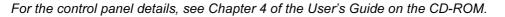

Q

## Supplied CD-ROM

You can find a variety of information on the CD-ROM.

#### Windows®

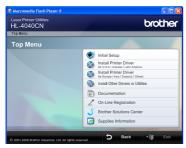

#### 鄸 Initial Setup

Instructional movie for printer setup.

#### 🚳 Install Printer Driver

Install the printer driver.

#### Install Other Drivers or Utilities

Install optional drivers, utilities and Network management tools.

#### Documentation

View the Printer User's Guide and Network User's Guide in HTML format.

You can also view the manuals in PDF format by accessing the Brother Solutions Center.

The User's Guide and Network User's Guide in HTML format will be installed automatically when you install

the driver. Click the **Start** button, **All Programs**<sup>1</sup>, your printer (e.g. Brother HL-4040CN), and then User's Guide. If you do not want to install the User's Guide, choose **Custom setup** from **Install Printer Driver**, and uncheck **User's Guides in HTML format** when you install the driver.

<sup>1</sup> **Programs** for Windows<sup>®</sup> 2000 users

#### On-Line Registration

Register your product on-line.

#### Srother Solutions Center

#### The Brother Solutions Center

(<u>http://solutions.brother.com</u>) is a one-stop resource for all your printer support needs. Download the latest drivers and utilities for your printers, read FAQs and troubleshooting tips, or learn about printer solutions.

#### **Supplies Information**

Visit our web site for original/genuine Brother supplies at <a href="http://www.brother.com/original/">http://www.brother.com/original/</a>

## **Macintosh**<sup>®</sup>

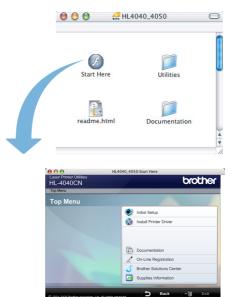

#### 🥏 Initial Setup

Instructional movie for printer setup.

### Install Printer Driver

Install the printer driver.

#### Documentation

View the Printer User's Guide and Network User's Guide in HTML format.

You can also view the User's Guide in PDF format by accessing the Brother Solutions Center.

#### On-Line Registration

Register your product on-line.

#### Srother Solutions Center

The Brother Solutions Center

(<u>http://solutions.brother.com</u>) is a one-stop resource for all your printer support needs. Download the latest drivers and utilities for your printers, read FAQs and troubleshooting tips, or learn about printer solutions.

#### Supplies Information

Visit our web site for original/genuine Brother supplies at <a href="http://www.brother.com/original/">http://www.brother.com/original/</a>

## 🖉 Note

For visually impaired users, we have prepared an HTML file on the supplied CD-ROM: readme.html. This file can be read by Screen Reader 'text-to-speech' software.

### **Setting Up the Machine** 1

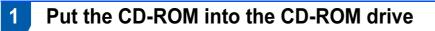

## For Windows<sup>®</sup> users

#### **N** Improper Setup

DO NOT connect the interface cable. Connecting the interface cable is done when installing the driver.

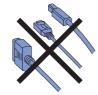

1 Turn on your computer. (You must be logged on with Administrator rights.) Put the supplied CD-ROM into your CD-ROM drive. The opening screen will appear automatically. Choose your printer model and the language.

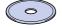

2

Click Initial Setup on the menu screen.

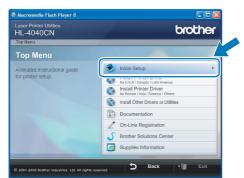

3

You can view the initial setup instructions and follow along with the steps on the next page.

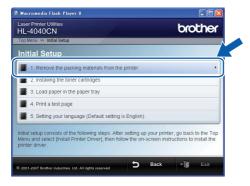

For Macintosh<sup>®</sup> users

#### S Improper Setup

DO NOT connect the interface cable. Connecting the interface cable is done when installing the driver.

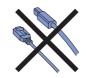

1 Turn on your Macintosh<sup>®</sup>. Put the supplied CD-ROM into your CD-ROM drive, and then double-click the HL4040\_4050 icon on your desktop. Double-click the Start Here icon. Follow the on-screen instructions.

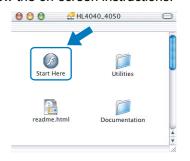

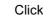

2

Click Initial Setup on the menu screen.

| 000                                       | HL4040_4050:Start Here          |
|-------------------------------------------|---------------------------------|
| Laser Printer Utilities<br>HL-4040CN      | brother                         |
| Top Menu                                  |                                 |
| Top Menu                                  |                                 |
| Animated instructional guide              | Vinitial Setup                  |
| for printer setup.                        | Install Printer Driver          |
|                                           | Documentation                   |
|                                           | On-Line Registration            |
|                                           | S Brother Solutions Center      |
|                                           | Supplies Information            |
| © 2001-2006 Brother Industries Ltd. All r | lights reserved D Back * 🗊 Exit |

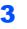

You can view the initial setup instructions and follow along with the steps on the next page.

|                                       | HL4040_4050:Start Here                                                 |               |   |
|---------------------------------------|------------------------------------------------------------------------|---------------|---|
| Laser Printer Utilities<br>HL-4040CN  |                                                                        | brother       | Γ |
| Top Menu ≫ Initial Setup              |                                                                        |               |   |
| Initial Setup                         |                                                                        |               | k |
| 1. Remove the packing                 | materials from the printer                                             | ,             |   |
| 2. Installing the toner ca            | artridges                                                              |               |   |
| 3. Load paper in the paper            | per tray                                                               |               |   |
| 4. Print a test page                  |                                                                        |               |   |
| 5. Setting your languag               | e (Default setting is English)                                         |               |   |
|                                       | llowing steps. After setting up y<br>er Driver], then follow the on-sc |               |   |
| © 2001-2007 Brother Industries Ltd. A | VII rights reserved                                                    | Back * 🗊 Exit |   |

# **Setting Up the Machine**

# 2 Remove the packing materials from the printer

Important

Save all packing material and the carton in case you have to ship your machine.

**⊘** Improper Setup

DO NOT plug in the AC power cord yet.

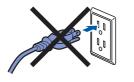

Press the front cover release button and open the front cover.

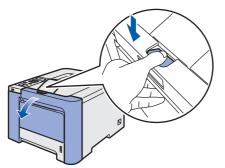

2 Remove the four pieces of orange packing material as shown in the illustration below.

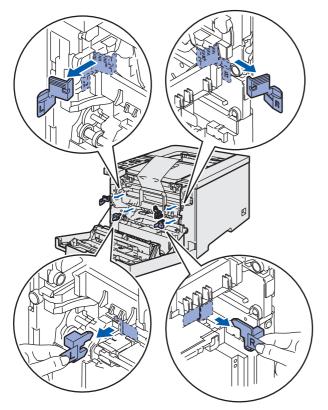

Hold the green handle of the drum unit. Lift the drum unit up and then pull it out until it stops.

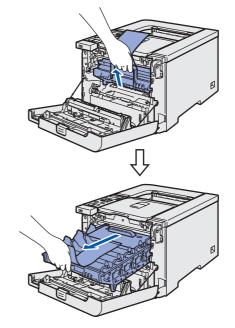

Remove the orange packing material as shown in the illustration below.

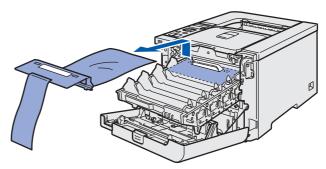

# STEP 1 Setting Up the Machine

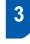

Installing the toner cartridges

Unpack the toner cartridges and rock each toner cartridge 5 to 6 times.

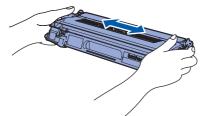

2 Remove the protective cover.

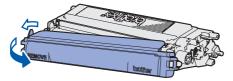

3 Hold the handle of the toner cartridge and slide it into the drum unit. Make sure that you match the toner cartridge color to the same color label on the drum unit, and make sure that you fold down the toner cartridge handle (1) once the toner cartridge is in place.

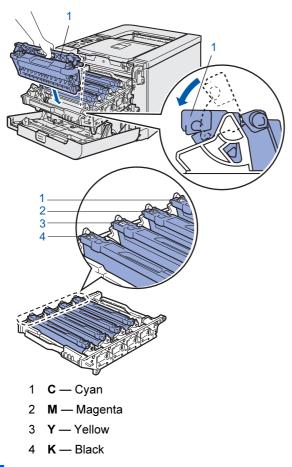

Repeat steps **1** to **3** for the remaining toner cartridges.

Put the drum unit into the printer.

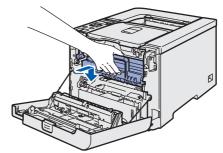

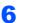

5

Close the front cover of the printer.

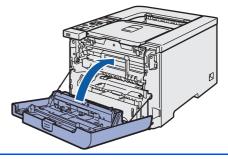

4

Load paper in the paper tray

Pull the paper tray completely out of the printer.

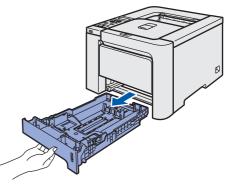

While pressing the green paper-guide release lever (1), slide the paper guides to fit the paper size. Make sure that the guides are firmly in the slots.

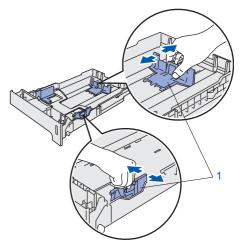

# **Setting Up the Machine**

**3** Fan the stack of paper well to avoid paper jams and misfeeds.

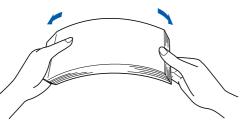

4 Put paper in the paper tray. Make sure that the paper is flat in the tray and below the maximum paper mark.

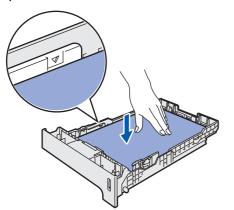

5 Put the paper tray firmly back into the printer. Make sure that it is completely inserted into the printer.

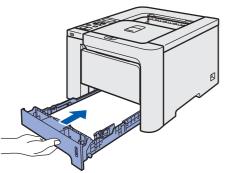

- 5 Print a test page
- 🛇 Improper Setup

DO NOT connect the interface cable yet.

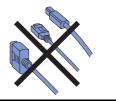

1 Lift the LCD display and adjust it for the best viewing angle.

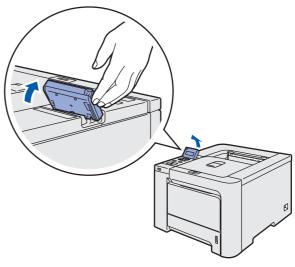

2 Unfold the support flap.

4

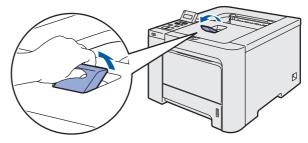

3 Make sure that the printer power switch is off. Remove the label covering the AC power inlet.

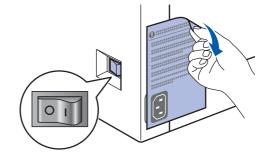

Connect the AC power cord to the printer.

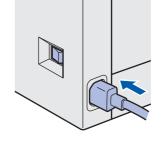

### **Setting Up the Machine** EP1

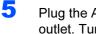

Plug the AC power cord into an AC power outlet. Turn on the printer power switch.

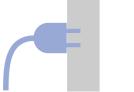

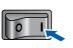

6 After the printer has finished warming up, the LCD shows Ready.

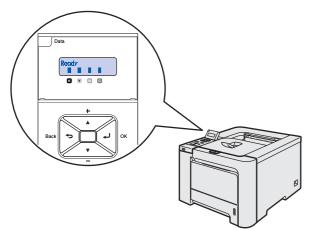

7 Press Go. The printer prints a test page. Check that the test page has printed correctly.

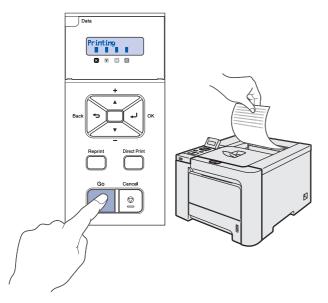

## 🖉 Note

- If you press Reprint, the printer prints a duplex test page. (For HL-4050CDN)
- This function will not be available after the first print job you send from your computer.

6

1

2

## Setting your language on the control panel

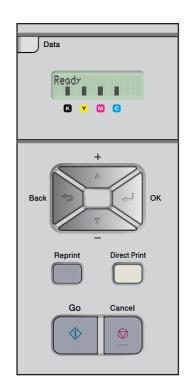

Press the + or - button until the LCD shows General Setup. Press OK.

| Select / | V or OK |
|----------|---------|
| General  | Setup   |

Press OK again.

General Setup Local Language

3 Press the + or – button to choose your language. Press OK to accept.

> Local Language English

# **STEP 2** Installing the Printer Driver

Follow the instructions on this page for your operating system and interface cable. For the latest drivers, documentation, and to find the best solution for your problem, access the Brother Solution Center directly from the CD-ROM / Driver or visit <u>http://solutions.brother.com</u>.

| Windows®                                                                                                    |    |
|----------------------------------------------------------------------------------------------------|----|
| For USB interface cable users                                                                                   | 16 |
|                                                                                                    |    |
| For parallel interface cable users (HL-4050CDN users)                                                           | 18 |
|                                                                                                    |    |
| For network interface cable users<br>For Peer-to-Peer network printer users<br>For shared network printer users | 19 |
| Macintosh <sup>®</sup>                                                                                          |    |
| For USB interface cable users                                                                                   | 23 |
|                                                                                                    |    |
| For network interface cable users                                                                               | 25 |

## For USB interface cable users

**Note** 

If the **Found New Hardware Wizard** appears on your computer, click **Cancel**.

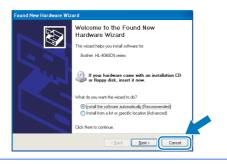

# Installing the driver and connecting the printer to your computer

1 Make sure the USB interface cable is **NOT** connected to the printer, and then begin installing the driver. If you have already connected the cable, remove it.

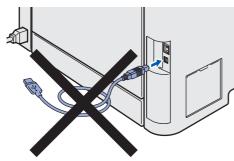

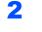

Click Install Printer Driver on the menu screen.

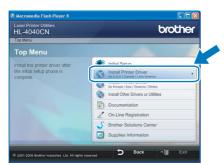

## 🖉 Note

Choose the **Install Printer Driver** icon for your region.

#### Click **USB cable users**. For HL-4040CN users:

3

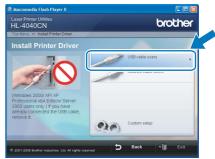

#### For HL-4050CDN users:

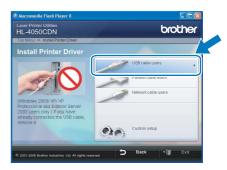

## 🖉 Note

4

For Windows Vista<sup>™</sup>, when the User Account Control screen appears, click **Continue**.

| User Account ( | gram needs your permission to continue                                       |      |
|----------------|------------------------------------------------------------------------------|------|
| If you starter | d this program, continue.<br>Setup.exe<br>InstallShield Software Corporation |      |
| Details        | Continue                                                                     | el   |
| User Account   | Control helps stop unauthorized changes to your compu                        | ter. |

When the License Agreement window appears, click **Yes** if you agree to the License Agreement.

|                                                                                                    |                                                                                                    | <b>1</b> 77727 |
|----------------------------------------------------------------------------------------------------|----------------------------------------------------------------------------------------------------|----------------|
| License Agreement<br>Please read the following license agreement                                                                                                    | carefully.                                                                                                    |                |
|                                                                                                    |                                                                                                    |                |
| Press the PAGE DOWN key to see the rest                                                                                                    | of the agreement.                                                                                                    |                |
| End-User License Agreement for Brother So<br>CAREFULLY: This End-User License Agree<br>you and Brother Industries. Lidense Agree<br>you and Brother Industries. Lid. ("Brother"),<br>software that will be installed if you press the<br>("SOFTWARE"). By pressing "Yes", you as<br>EULA: If you do not agree to the terms of the<br>SOFTWARE. In such case, you may not us | ment ("EULA") is a legal agreement between<br>which governs your use of the Brother<br>• "Yes" button on this Dialog Box<br>gree to be legally bound by the terms of this<br>is EULA, you obtain no license to the |                |
|                                                                                                    |                                                                                                    |                |
| Terms and Conditions.                                                                                                    |                                                                                                    | ×              |
| Terms and Conditions.<br>Do you accept all the terms of the preceding<br>select No, the setup will close. To install Br<br>accept this agreement.<br>talStried                                                                                                    | License Agreement? If you<br>other HL-4040CN, you must                                                                                                    | <u>~</u>       |

# **Installing the Printer Driver**

5 When this screen appears, make sure the printer power switch is on. Connect the USB interface cable to your computer, and then connect it to the printer. Click **Next**.

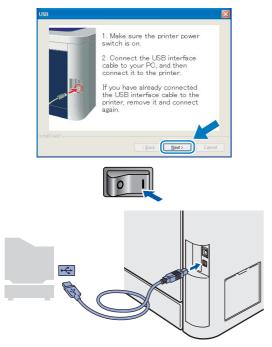

#### **6** (

### Click Finish.

| etup Complete                                         |       |
|-------------------------------------------------------|-------|
| Drives installation is finished                       |       |
| Select the actions to perform when Setup finishes.    |       |
| On-Line Registration                                  |       |
| (This service may not be available in all countries.) |       |
| Set as Default Printer                                |       |
|                                                       |       |
| < gack                                                | Frich |

### Note

- If you want to register your product on-line, check **On-Line Registration**.
- If you do not want to set your printer as Default printer, uncheck Set as Default Printer.

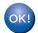

Setup is now complete.

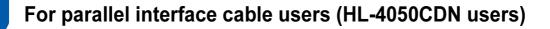

## Note

If the Found New Hardware Wizard appears on your computer, click Cancel.

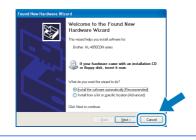

Installing the driver and connecting the printer to your computer

1 Click Install Printer Driver on the menu screen.

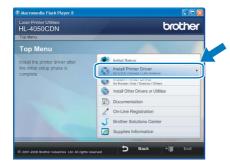

## 🖉 Note

Choose the **Install Printer Driver** icon for your region.

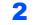

Click Parallel cable users.

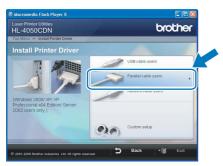

## 🖉 Note

For Windows Vista™, when the User Account Control screen appears, click **Continue**.

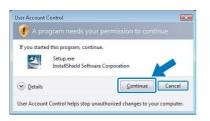

3 When the License Agreement window appears, click **Yes** if you agree to the License Agreement.

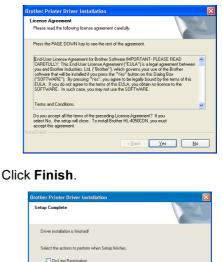

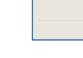

🗹 Set as Default Printe

## 🖉 Note

4

• If you want to register your product on-line, check **On-Line Registration**.

Fr

- If you do not want to set your printer as Default printer, uncheck Set as Default Printer.
- 5 Turn off the printer power switch.

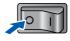

6 Connect the parallel interface cable to your computer, and then connect it to your printer.

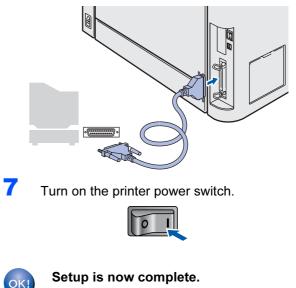

2

## For network interface cable users

## For Peer-to-Peer network printer users

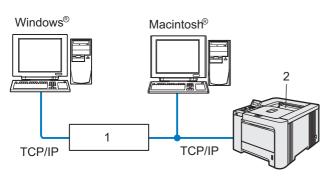

- 1 Router
- 2 Network printer

### Mote

- If you are going to connect the printer to your network, we recommend that you contact your system administrator prior to installation or see the Network User's Guide on the CD-ROM.
- Before installation, if you are using Personal Firewall software (e.g. Windows Firewall), disable it.

# Connecting the printer to your network and installing the driver

1 Click Install Printer Driver on the menu screen.

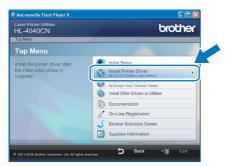

#### 🖉 Note

Choose the **Install Printer Driver** icon for your region.

#### Click **Network cable users**. For HL-4040CN users:

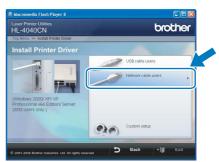

#### For HL-4050CDN users:

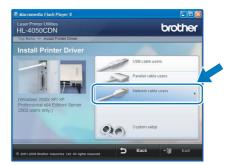

## 🖉 Note

4

For Windows Vista<sup>™</sup>, when the User Account Control screen appears, click **Continue**.

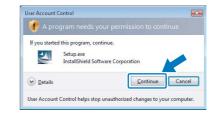

**3** Turn off the printer power switch.

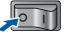

Connect the network interface cable to the printer, and then connect it to a free port on your hub.

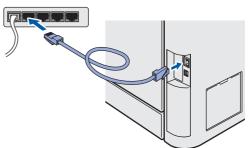

#### **Installing the Printer Driver** 2 ΞP

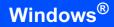

- 5
- Turn on the printer power switch.

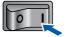

6 When the License Agreement window appears, click Yes if you agree to the License Agreement.

| Brother Printer Driver Installation                                                                                                    | × |  |
|----------------------------------------------------------------------------------------------------|---|--|
| License Agreement Please read the following license agreement carefully.                                                                                                    |   |  |
| Press the PAGE DOWN key to see the rest of the agreement.                                                                                                    |   |  |
| End Use Lectore Agreement to Bother Software IMPORTANT-PLEASE READ<br>DATED Latt. The End Lett. Unter Agreement (FBLAP) is a logal agreement blemeen<br>software had with be statiated in your set in the "Software India with the Software India with the statiated in your set in "Software India with be statiated in your set in "Software India with be statiated in your set in "Software India with be statiated in your set in "Software India with be statiated in your set in "Software India with be statiated in your set in the Software India with the software India with the software India |   |  |
| Terms and Conditions.                                                                                                    | ~ |  |
| Do you accept all the terms of the preceding License Agreement? If you<br>eelect No, the setup will close. To install Brother HL 4040CN, you must<br>accept this agreement.                                                                                                    |   |  |
| < Back Yes No                                                                                                    |   |  |

7

Choose Brother Peer-to-Peer Network Printer. and then click Next.

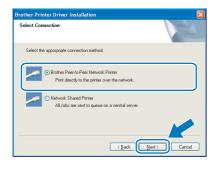

8 Choose Search the network for devices and choose from a list of discovered devices (Recommended). Or enter your printer's IP address or its node name. Click Next.

| Brother Printer Driver Installation                     |                      |
|---------------------------------------------------------|----------------------|
| Select Printer                                          |                      |
| Choose how you will locate your Brother mac             | hine on the network? |
| Search the network for devices and cho<br>(Recommended) |                      |
| O Specify your machine by address (Advan                |                      |
| O Specify your machine by name (Advance                 | d Users)             |
| Node Name                                               |                      |
|                                                         | (Back Next) Cancel   |

## 🖉 Note

Contact your administrator if you do not know the printer's IP address or node name.

Choose your printer, and then click Next.

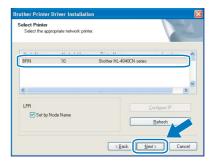

## **10** Click Finish.

9

| ietup Complete                   |                            |  |
|----------------------------------|----------------------------|--|
| Driver installation is finished  |                            |  |
| Select the actions to perform wh | nen Setup finishes.        |  |
| On-Line Registration             |                            |  |
| (This service may not be av-     | ailable in all countries.) |  |
| V Set as Default Printer         |                            |  |
|                                  |                            |  |

## 🖉 Note

- If you want to register your product on-line, check **On-Line Registration**.
- If you do not want to set your printer as Default printer, uncheck Set as Default Printer.

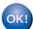

Setup is now complete.

2

## For shared network printer users

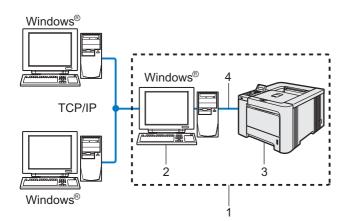

- 1 Network Shared
- 2 Also known as "Server" or "Printer server"
- 3 Printer
- 4 TCP/IP, USB or Parallel

#### 🖉 Note

If you are going to connect to a shared printer on your network, we recommend that you ask your system administrator about the queue or share name for the printer prior to installation.

# Installing the driver and choosing the correct printer queue or share name

 Click Install Printer Driver on the menu screen.

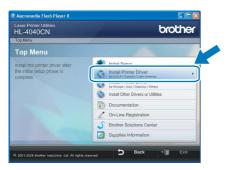

## 🖉 Note

Choose the **Install Printer Driver** icon for your region.

Click **Network cable users**. For HL-4040CN users:

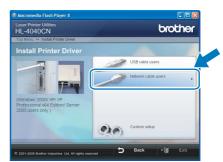

#### For HL-4050CDN users:

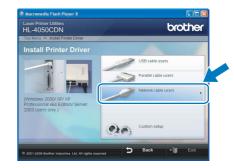

Windows<sup>®</sup> Network

## 🖉 Note

For Windows Vista<sup>™</sup>, when the User Account Control screen appears, click **Continue**.

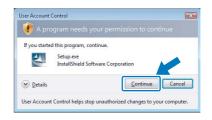

#### 3

When the License Agreement window appears, click **Yes** if you agree to the License Agreement.

| Brother Printer Driver Installation                                                                                                    | X                 |
|----------------------------------------------------------------------------------------------------|-------------------|
| License Agreement<br>Please read the following license agreement carefully.                                                                                                    | $\mathbf{\nabla}$ |
| Press the PAGE DOWN key to see the rest of the agreement.                                                                                                    |                   |
| End Use Leence Agenement to Brother Schware IMPORTANT - FLASSE READ<br>CARFFULLY: This Ind Use Locare Agenement (ELULY) a logal agreement between<br>you and Brother Industries. Lut (Brother"), which governs you use of the Brother<br>schware final will be instabled 3 your genese the "The 'Justrice on the Dalag Box<br>End Line Line and the Schware "The 'Schware on the Dalag Box<br>ENDLA. I you do not agree to the 'Lucy' and the Schware to the<br>SOFTWARE. In such one agree to the 'Schware' on the SUFTWARE.<br>SOFTWARE. In such one agree to you may not use the SOFTWARE. |                   |
| Termin and Culturons.<br>Do you access this terms of the preceding License Agreement? If you select No, the setup will close. To initial Biroher HL-4940CN, you must accept this agreement.<br>InitialSheld — <u>{Back Yes N</u>                                                                                                    | 2                 |

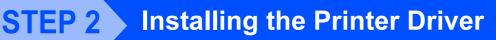

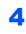

Choose **Network Shared Printer**, and then click **Next**.

| Select Connection                        |                                                      |           |
|------------------------------------------|------------------------------------------------------|-----------|
| Select the appropriate connect           | ion method.                                          |           |
| O Brother Peer-to-P<br>Print directly to | eer Network Printer<br>the printer over the network. |           |
| ONetwork Shared     Al Jobs are se       | Finites<br>nit to queue on a central server.         |           |
|                                          |                                                      |           |
|                                          | < Back Net                                           | () Cancel |

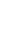

5 Choose your printer's queue, and then click OK.

| Irowse for Printer |
|--------------------|
|                    |
|                    |
|                    |
| OK Cancel          |

|   | 已一里 ABCD0001         | ^ |
|---|----------------------|---|
|   | HL7050N              | - |
|   | ⊞- <u>■</u> ABCD0002 |   |
|   | ⊕- <u>■</u> ABCD0003 |   |
|   | Brother HL4040CN     |   |
|   |                      |   |
|   |                      |   |
|   |                      |   |
|   | H- ABCDOOM           |   |
|   | ABCD0                | ~ |
| 1 |                      | - |
|   | OK Cancel            |   |
|   |                      |   |

## Note

Contact your administrator if you do not know the location or the name of the printer in the network.

#### 6 Click Finish.

| ietup Complete                                    |        |
|---------------------------------------------------|--------|
| Driver installation is finished                   |        |
| Select the actions to perform when Setup finishes | L.     |
| On-Line Registration                              |        |
| (This service may not be available in all count   | nies.) |
| Set as Default Printer                            |        |
|                                                   |        |

## Note

- If you want to register your product on-line, check **On-Line Registration**.
- If you do not want to set your printer as Default printer, uncheck Set as Default Printer.

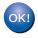

Setup is now complete.

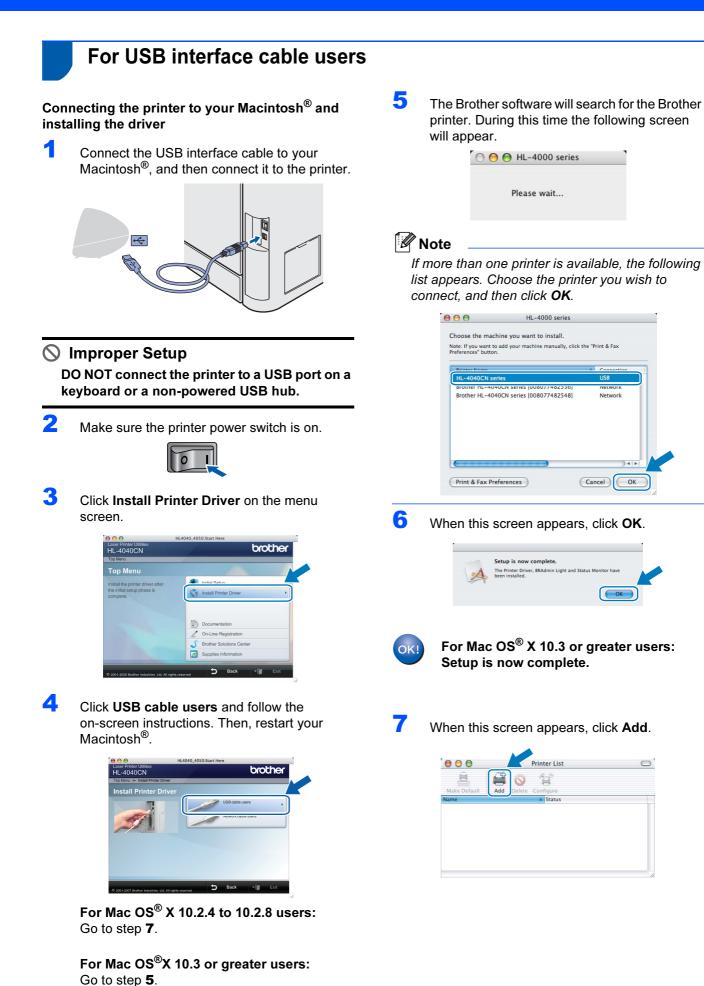

23

# **STEP 2** Installing the Printer Driver

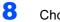

Choose USB.

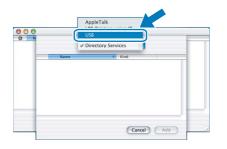

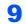

Macnintosh<sup>®</sup> USB Choose your printer, and then click Add.

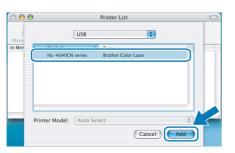

**10** Click **Print Center**, then **Quit Print Center**.

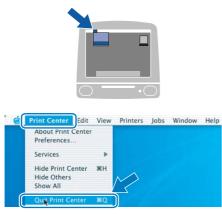

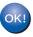

For Mac OS<sup>®</sup>X 10.2.4 to 10.2.8 users: Setup is now complete.

## For network interface cable users

# Connecting the printer to your ${\rm Macintosh}^{\rm I\!\!R}$ and installing the driver

1 Connect the network interface cable to the printer, and then connect it to a free port on your hub.

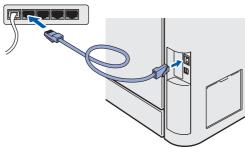

Z Turn on the printer power switch.

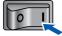

Click Install Printer Driver on the menu screen.

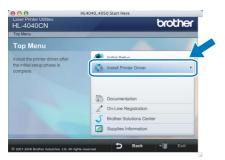

4 Click Network cable users and follow the on-screen instructions. Then, restart your Macintosh<sup>®</sup>.

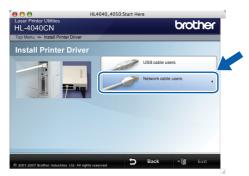

For Mac OS<sup>®</sup>X 10.2.4 to 10.2.8 users: Go to step **7**.

For Mac OS<sup>®</sup>X 10.3 or greater users: Go to step **5**. 5 The Brother software will search for the Brother printer. During this time the following screen will appear.

| O 😑 😁 HL-4000 series |  |
|----------------------|--|
| Please wait          |  |
|                      |  |

#### 🖉 Note

If more than one printer is available, the following list appears. Choose the printer you wish to connect, and then click **OK**.

| te: If you want to | ine you want to install.<br>add your machine manually, click th | e "Print & Fax |
|--------------------|-----------------------------------------------------------------|----------------|
| ferences" button.  |                                                                 |                |
| 1                  |                                                                 | A Connection   |
| Brother HL-404     | 0CN series [00807748273a]                                       | Network        |
|                    |                                                                 |                |
|                    |                                                                 |                |

- If there is more than one of the same printer model connected on your network, the Ethernet address (MAC address) will be displayed after the model name.
- 6 When this screen appears, click **OK**.

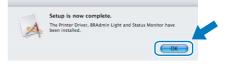

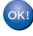

For Mac OS<sup>®</sup>X 10.3 or greater users: Setup is now complete.

When this screen appears, click Add.

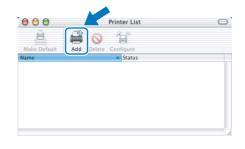

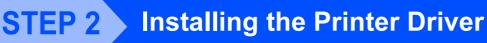

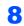

Make the following selection.

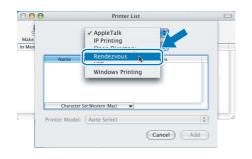

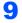

Choose your printer, and then click Add.

| 000    | Pri                        | nter List | 0   |
|--------|----------------------------|-----------|-----|
| Make   | Rendezvous                 | 5         |     |
| in Men | Name 🔺                     | Location  |     |
|        | Brother HL-2070N series    | local.    |     |
|        | Rrother HI = 2700CN series | local     |     |
| 0      | Brother HL-4040CN series   | local.    |     |
|        | BIOUICI NL-40077401036J    | iocai.    |     |
|        | Brother HL-48077481d66]    | local.    |     |
|        | Brother HL-48077482548]    | local.    | Ā   |
|        | Brother HL-48077482558]    | local.    | Ť   |
|        |                            |           |     |
| _      | Printer Model: Brother Col | or Laser  |     |
|        |                            | - 6       |     |
|        |                            | (Cancel)  | Add |

## 🖉 Note

If there is more than one of the same printer model connected on your network, the Ethernet address (MAC address) will be displayed after the model name.

**10** Click **Print Center**, then **Quit Print Center**.

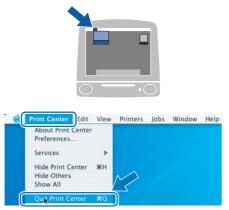

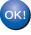

For Mac OS<sup>®</sup>X 10.2.4 to 10.2.8 users: Setup is now complete.

## BRAdmin Light utility (For Windows<sup>®</sup> users)

The BRAdmin Light is a utility for initial setup of Brother network connected devices. It can also search for Brother products on your network, view the status and configure basic network settings, such as IP address. For more information on BRAdmin Light, visit us at <u>http://solutions.brother.com</u>.

## 🖉 Note

- If you require more advanced printer management, use the latest Brother BRAdmin Professional utility version that is available as a download from <u>http://solutions.brother.com</u>.
- If you are using Personal Firewall software (e.g. Windows Firewall), disable it. Once you are sure that you can print, re-start your Personal Firewall software.

# Installing the BRAdmin Light configuration utility

## 🖉 Note

The default password for the print server is 'access'. You can use BRAdmin Light to change this password.

1 Click Install Other Drivers or Utilities on the menu screen.

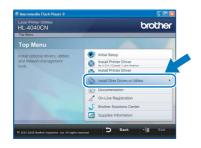

2 Click **BRAdmin Light** and follow the on-screen instructions.

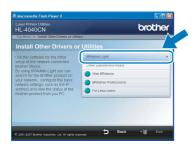

### 🖉 Note

For Windows Vista<sup>™</sup>, when the User Account Control screen appears, click **Allow**.

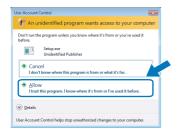

#### Setting your IP address, Subnet Mask and Gateway using BRAdmin Light

#### 🖉 Note

If you have a DHCP/BOOTP/RARP server in your network, you don't have to do the following operation. Because the print server will automatically obtain its IP address.

 Start BRAdmin Light. It will search for new devices automatically.

| earching for Devices             |                |
|----------------------------------|----------------|
| Searching network for 6 seconds. | Stop Searching |
|                                  |                |
| New Device: 1 (Unconfigured: 1)  |                |

2

3

Δ

Double-click the unconfigured device.

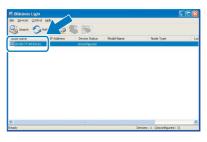

Choose **Static** for the **Boot Method**. Enter the **IP Address**, **Subnet Mask** and **Gateway**, and then click **OK**.

| Configure TCP/IP Address                                         | N 100 100 100 100 100 100 100 100 100 10 |
|------------------------------------------------------------------|------------------------------------------|
| Network                                                          |                                          |
| Ecot Method<br>O Auto<br>O Static<br>O CHGP<br>O RARP<br>O BOOTP |                                          |
| IP Address                                                       | 192.168.0.5                              |
| Subnet Mask                                                      | 255.255.255.0                            |
| Gateway                                                          | 192.1                                    |
|                                                                  | OK Cancel Help                           |

The address information will be saved to the printer.

## BRAdmin Light utility (For Mac OS<sup>®</sup> X users)

The BRAdmin Light is a utility for initial setup of Brother network connected devices. It can also search for Brother products on your network, view the status and configure basic network settings, such as IP address from a computer running Mac OS<sup>®</sup> X 10.2.4 or greater.

The BRAdmin Light software will be installed automatically when you install the printer driver. If you have already installed the printer driver, you don't have to install it again. For more information on BRAdmin Light, visit us at <a href="http://solutions.brother.com">http://solutions.brother.com</a>.

### Setting your IP address, Subnet Mask and Gateway using BRAdmin Light

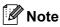

- If you have a DHCP/BOOTP/RARP server in your network, you don't have to do the following operation. The print server will automatically obtain its own IP address.
- Make sure that version 1.4.1\_07 or later of Java™ client software is installed on your computer.
- The default password for the print server is 'access'. You can use BRAdmin Light to change this password.
- 1 Double-click the **Macintosh HD** icon on your desktop.

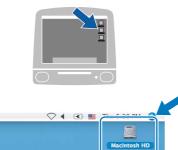

2

Choose Library, Printers, Brother and then Utilities.

|                                                                                                    |                       | dacintosh HD                       |                                   |
|----------------------------------------------------------------------------------------------------|-----------------------|------------------------------------|-----------------------------------|
| Network<br>Tiger<br>Macnitosh HD<br>Mac OS X<br>TEMP<br>Desktop<br>manual<br>Applications<br>Favorites<br>Documents<br>Movies<br>Music<br>Pictures | Applications<br>Users | Ubrary<br>Gopficacions (Mar: 05 %) | System<br>System<br>System Folder |

**3** Double click the file **BRAdminLight.jar** and run the software. BRAdmin Light will then search for new devices automatically.

|                                                       |                        | Utilities              |                |
|-------------------------------------------------------|------------------------|------------------------|----------------|
| ▲     ▶     ■     ■     ↓       Back     View     Act | k                      | Utilities ControlCente | Search         |
| Network Mac OS X 1 Macintosh HD Mac OS X 2 TEMP       | Brother Status Monitor | BRAdmin Light.jar      | BrSupplyTool   |
| Desktop<br>fax<br>Ubrary<br>Favorites                 | RemoteSetup            | ControlCenter          | DeviceSelector |
| Applications Documents Movies Music Pictures          | Install Utility        | Server                 |                |

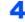

6

Double-click the unconfigured device.

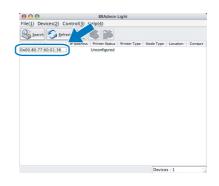

5 Choose Static for the Boot Method. Enter the IP Address, Subnet Mask and Gateway, and then click OK.

| BOOT Method | 1             |
|-------------|---------------|
| O AUTO      |               |
| STATIC      | 2             |
| O DHCP      |               |
| O RARP      |               |
| O BOOTP     |               |
|             |               |
| IP Address  | 192.168.0.5   |
| Subnet Mask | 255.255.255.0 |
| Gateway     | 192.168.0.1   |
|             |               |

The address information will be saved to the printer.

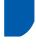

## Web Based Management (web browser)

The Brother print server is equipped with a web server that allows you to monitor its status or change some of its configuration settings, using HTTP (Hyper Text Transfer Protocol).

## 🖉 Note

- The User Name is 'admin' and the default password is 'access'. You can use a web browser to change this password.
- We recommend Microsoft Internet Explorer 6.0<sup>®</sup> (or higher) or Firefox<sup>®</sup> 1.0 (or higher) for Windows<sup>®</sup> and Safari™ 1.0 for Macintosh<sup>®</sup>. Please also make sure that JavaScript and Cookie are always enabled in whichever browser you use. We recommend you upgrade to Safari™ 1.2 or higher to enable JavaScript. To use a web browser, you must have assigned an IP address to the print server.

| Brother HL-4040CN series - Microsoft I<br>Je Edit View Pavorites Tools Help |                                  |                           |                               |             |               |            |
|-----------------------------------------------------------------------------|----------------------------------|---------------------------|-------------------------------|-------------|---------------|------------|
| 🌀 Back 🔹 🐑 - 💽 💋 🔎                                                          | Search 🥎 Favor                   | Res 🚱 🔗 -                 | 🎍 🗹 • 🗖                       |             |               |            |
| ddress 🗃 http://192.168.1.2/main/main.html                                  |                                  |                           | -                             |             | 🗸 🄁 Co        | Links *    |
|                                                                             | Configuration<br>tenance Informa | ntion 🛶 = Admi<br>= Reset | Function<br>aistrator Setting |             | Brother Solut | ons Center |
| Ready                                                                       |                                  | Automatic                 | Conta<br>Conta                |             |               |            |
| Serial no. : 234567890<br>Printer Firmware Version : 0.2                    | 1                                |                           |                               | Web Langu   | age: Auto     | ·          |
| Printer Sub Firmware Version                                                |                                  |                           |                               |             |               |            |
| Engine Firmware Version : 822                                               | 21491.21                         |                           |                               |             |               |            |
| Memory Size : 64 Mbytes                                                     |                                  |                           |                               |             |               |            |
| Total Page Count : 0                                                        |                                  |                           |                               |             |               |            |
| Color Page Count : 0                                                        |                                  |                           |                               |             |               |            |
| Monochrome Page Count : 0                                                   |                                  |                           |                               |             |               |            |
|                                                                             | Installed Optic                  | ons List                  |                               |             |               |            |
|                                                                             |                                  |                           |                               |             |               |            |
|                                                                             |                                  |                           |                               |             |               |            |
|                                                                             | is Reserved Cop                  | yright(C) 2000-20         | 07 Brother Indu               | tries, Ltd. |               |            |
| All Righ                                                                    |                                  |                           |                               |             |               |            |
| All Righ                                                                    |                                  |                           |                               |             |               |            |

Type http://printer ip address/ into your browser.

(Where printer ip address is the IP address or the print server name)

For example: http://192.168.1.2/ (if the printer's IP address is 192.168.1.2.)

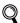

1

See Chapter 2 of the Network User's Guide.

## **Network default settings**

To restore all network settings of the internal print server to default, follow the steps below.

1 Press the + or – button to choose LAN. Press OK.

> Select **▲V** or OK LAN

Press the + or – button to choose Factory Reset. Press OK.

2

LAN Factory Reset

3 Press OK again.

> Factory Reset OK?

## **Print the Printer Settings** Page

The Printer Settings Page lists all the current printer settings, including network settings. To print the printer settings page:

1

Press the + or - button to choose Machine Info.. Press OK.

Select **▲▼** or OK Machine Info.

2 Press OK again.

> Machine Info. Print Settings

3 Press OK again to print the Printer Settings Page.

## Options

The printer has the following optional accessories. You can expand the capabilities of the printer by adding these items.

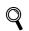

See Chapter 5 of the User's Guide on the CD-ROM.

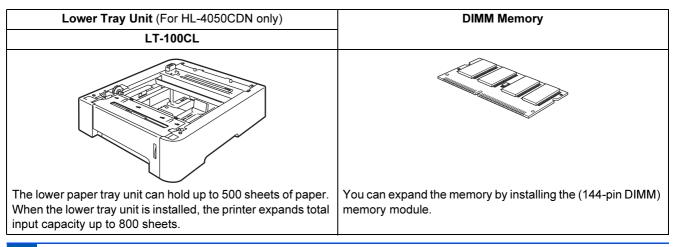

## Consumables

When the time comes to replace consumable items, an error message will be indicated on the LCD. For more information about the consumables for your printer, visit us at <u>http://solutions.brother.com</u> or contact your local Brother reseller.

| Toner Cartridge      | Drum Unit                  |
|----------------------|----------------------------|
|                      |                            |
| Belt Unit (BU-100CL) | Waste Toner Box (WT-100CL) |
|                      |                            |

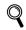

See Chapter 6 of the User's Guide on the CD-ROM.

## Shipment of the printer

#### Caution

- Once your printer has been set up and used, we do not recommend that it be moved or shipped unless absolutely necessary.
- Color laser printers are complex printing devices. Moving the printer or shipping it without properly removing the installed supplies can result in SEVERE damage to the printer. As a result, your printer may not operate properly afterwards.
- If the printer must be shipped, see the supplied Repacking Information insertion or visit <u>http://solutions.brother.com</u> for detailed, step-by-step instructions on how to properly prepare your printer for transport.
- Failure to properly prepare the printer for shipping according to the instructions located at <u>http://solutions.brother.com</u> may VOID YOUR WARRANTY.
- If for any reason you must ship your printer, carefully package the printer to avoid any damage during transit. We recommend that you save and use the original packaging. The printer should also be adequately insured with the carrier.

#### Trademarks

The Brother logo is a registered trademark of Brother Industries, Ltd.

Apple and Macintosh are registered trademarks and Safari is a trademark of Apple Inc.

Windows Vista is either a registered trademark or trademark of Microsoft Corporation in the United States and/or other countries.

Microsoft, Windows and Windows Server are registered trademarks of Microsoft Corporation in the United States and/or other countries.

Java and all Java-based trademarks and logos are trademarks or registered trademarks of Sun Microsystems, Inc. in the United States and other countries.

All other terms and brand and product names mentioned in this Quick Setup Guide are registered trademarks of their respective companies.

#### **Compilation and Publication**

This manual has been compiled and published, under the supervision of Brother Industries Ltd., covering the latest product descriptions and specifications.

The contents of this manual and the specifications of this product are subject to change without notice.

Brother reserves the right to make changes without notice in the specifications and materials contained herein and shall not be responsible for any damages (including consequential) caused by reliance on the materials presented, including but not limited to typographical and other errors relating to the publication.

This product is designed for use in a professional environment.

#### **Copyright and License**

© 2007 Brother Industries, Ltd. © 1998-2007 TROY Group, Inc. © 1983-2007 PACIFIC SOFTWORKS INC. This product includes the "KASAGO TCP/IP" software developed by Elmic Systems, Inc. © 2007 Devicescape Software, Inc. This product includes RSA BSAFE Cryptographic software from RSA Security Inc. ALL RIGHTS RESERVED.

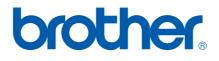